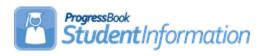

# **ACT Pre-Identification Export**

# **Change Log**

| Date     | Section Number/Name                       | Change Description                     |
|----------|-------------------------------------------|----------------------------------------|
|          |                                           |                                        |
|          |                                           |                                        |
|          |                                           |                                        |
|          |                                           |                                        |
| 11/12/18 | Overall Document                          | Updated for changes to the FY19 Layout |
| 1/18/18  | Traditional Districts & Community Schools | Updated to include Analytics Hub       |
| 12/12/17 | Overall Document                          | Updated for changes to the FY18 Layout |

## **Table of Contents**

| Traditional Districts & Community Schools           | 2 |
|-----------------------------------------------------|---|
| Create the Pre-ID file for ACT using Ad Hoc Reports |   |
| Updates required to your file prior to submission   |   |
| JVSDs & ESCs                                        |   |
| Create the Pre-ID file for ACT using Ad Hoc Reports | 7 |
| Updates required to your file prior to submission   |   |

Rev. 11/12/2018

# <u>Traditional Districts & Community Schools</u> Creating the Pre-ID file for ACT using Ad Hoc Reports

Beginning in the 17/18 school year, 11<sup>th</sup> grade students are required to take the ACT or SAT assessment. An Ad Hoc report was created to produce the ACT Pre-ID file in CSV Format. Unlike other pre-ID files, this file will require additional information to be updated to the file prior to uploading it to the ACT assessment company. There are elements required that are not contained in StudentInformation. Because the format of the file is CSV, you may open it in Excel, update any necessary fields for optional and required information and submit the file. This report may be run at the district or building level. If your district only has one building containing 11<sup>th</sup> grade students, you can run it at the building level.

There are two methods to create the report. The first method is: 1. At the district or building level, click on the 'paper' icon located at the top right . Then click the Analytics Hub selection of the masthead Analytics Hub Select the ACT Pre-ID by clicking the blue link under the Assessment section. **∨**Assessment JVS ACT Pre-Id ACT Pre-ID Used to create the Pre-ID file to upload for the ACT State Test day for 11th grade JVS Used to create the Pre-ID file to upload for the ACT State Test day for 11th grade students students. Reporting High School School Code fields is filled out with HomeSchool IRN field. To be run by JVS Schools. Once selected, the following page will display: Analytics Hub ⊞ ⊞ ► ΔCT Pre-IΩ

4. Close-up view of the Filters on this page:

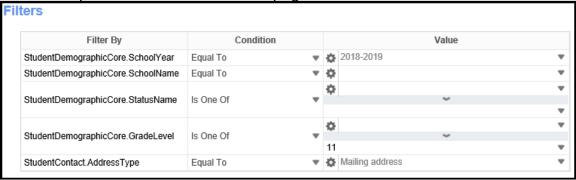

- 5. A value must be provided for each filter in order for data to be returned. The filter School year has already been defaulted. To select a value for each filter, click on the blue down arrow to the right of each filter name and make your selection. Multiple selections may be made if necessary. Complete the filters as follows:
  - a. School year 2018-2019 preselected, no action needed
  - b. SchoolName select the building where 11<sup>th</sup> grade students are enrolled in your district. If you have multiple buildings containing 11<sup>th</sup> grade students, select both buildings (and update the Condition value)
  - StatusName select the student status codes that would be used for students who are actively enrolled 11<sup>th</sup> graders who will be tested by your district
  - d. GradeLevel Select 11th Grade only
  - e. StudentContactAddressType Select Mailing Address

Once you've selected your filters, click ok. Your report will be generated and you have the options to open the report or save it.

The second method to create the report is:

1. At the District or Building level, navigate to:

#### StudentInformation » Local » Ad Hoc Reports.

The following page will be displayed:

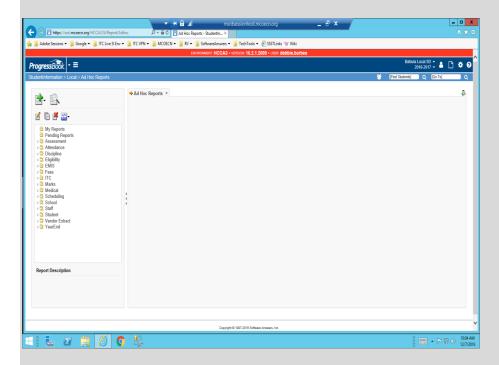

2. Expand the Assessment folder. The ACT Pre-ID will be listed under this folder. Highlight the ACT Pre-ID and then select the CSV option from the report format dropdown. It's the third option in the list.

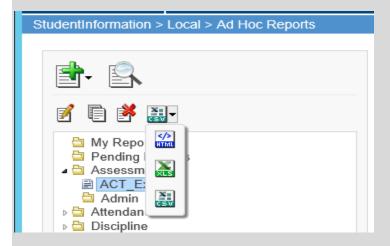

3. Once selected, the report Filters will appear in the larger tabbed section to the right of the folders list. A response must be provided for each filter in order for data to be returned. The filter School year has already been defaulted. To select a value for each filter, click on the blue down arrow to the right of

each filter name and make your selection. Multiple selections may be made if necessary. Complete the filters as follows:

- a. School year 2018-2019 preselected, no action needed
- b. SchoolName select the building where 11<sup>th</sup> grade students are enrolled in your district. If you have multiple buildings containing 11<sup>th</sup> grade students, select both buildings (and update the Condition value)
- StatusName select the student status codes that would be used for students who are actively enrolled 11<sup>th</sup> graders who will be tested by your district
- d. GradeLevel Select 11th Grade only

Once you've selected your filters, click ok. Your report will be generated and you have the options to open the report or save it.

### Updates required to your file prior to submission

Before uploading your file to the ACT vendor, you will need to edit your file in Excel and make the following updates. All fields listed in this table are required:

| Column | Column Header        | Description                                                         | Update Needed                                                                                                    |
|--------|----------------------|---------------------------------------------------------------------|----------------------------------------------------------------------------------------------------|
| В      | Organization<br>Code | ACT High school code where the student is enrolled to take the test | *see the link below this table to access the ACT High school code lookup.                                                                                                    |
| I      | Test Code            | Indicates the test<br>the students are<br>taking                    | Values are: mc – The ACT mw – The ACT with Writing w – The ACT writing only wk - WorkKeys  Value is set to 'mc' by default. If you are giving a different test, please update the value for all students. |
| J      | Delivery Format      | Indicates if the student will be paper tested or tested online      | Values are: P or p – paper O or o – online Column now defaults to P - Paper                                                                                                    |

<sup>\*</sup>To Access the ACT High school code lookup, go to

http://www.act.org/content/act/en/products-and-services/the-act/taking-the-test/high-school-codes-lookup.html

Do not alter or remove any other columns.

Once you have finished with your updates, save the file as a CSV file to your hard drive and prepare for uploading to the ACT vendor.

Follow the instructions from ACT to upload your SDU file.

Rev. 11/12/2018

# JVSDs & ESCs Creating the Pre-ID file for ACT using Ad Hoc Reports

If you're a JVS or an ESC and you have students in StudentInformation to include in the file, follow the directions for Traditional districts using either method through step 3 to create your report.

Once the file has been created, edit the file and make the following updates:

## Updates required to your file prior to submission

Before uploading your file to the ACT vendor, you will need to edit your file in Excel and make the following updates. All fields listed in this table are required:

| Column | Column Header    | Description                         | Update Needed                                         |
|--------|------------------|-------------------------------------|-------------------------------------------------------|
| В      | Organization     | Enter your ACT                      | *see the link below this table                        |
|        | Code             | School code for                     | to access the ACT High                                |
|        | T O. I.          | your JVS or ESC                     | school code lookup.                                   |
| I      | Test Code        | Indicates the test                  | Values are:                                           |
|        |                  | the students are                    | mc – The ACT<br>mw – The ACT with Writing             |
|        |                  | taking                              | w – The ACT with whiling w – The ACT writing only     |
|        |                  |                                     | w - The ACT witting only<br>wk - WorkKeys             |
|        |                  |                                     | WK - WOIKICEYS                                        |
|        |                  |                                     | Value is set to 'mc' by                               |
|        |                  |                                     | default. If you are giving a                          |
|        |                  |                                     | different test, please update                         |
|        |                  |                                     | the value for all students.                           |
| J      | Delivery Format  | Indicates if the                    | Values are:                                           |
|        |                  | student will be                     | P or p – paper                                        |
|        |                  | paper tested or                     | O or o – online                                       |
|        |                  | tested online                       | Column now defaults to P -                            |
| AIZ    | Dan antin a Hinh | The AOT Orde                        | Paper                                                 |
| AK     | Reporting High   | The ACT Code                        | The file includes the                                 |
|        | School Code      | representing the school the results | student's home school IRN from the General tab of the |
|        |                  | are to be returned                  | student profile. You will                             |
|        |                  | to (student's                       | need to find the                                      |
|        |                  | home school)                        | corresponding ACT HS code                             |
|        |                  |                                     | for each home school and                              |
|        |                  |                                     | do a find and replace                                 |
|        |                  |                                     | changing the IRN to the ACT                           |
|        |                  |                                     | HS School code. DO NOT                                |
|        |                  |                                     | UPLOAD THE FILE                                       |
|        |                  |                                     | WITHOUT CHANGING                                      |
|        |                  |                                     | THESE VALUES.                                         |

\*To Access the ACT High school code lookup, go to

http://www.act.org/content/act/en/products-and-services/the-act/taking-the-test/high-school-codes-lookup.html

Do not alter or remove any other columns.

Once you have finished with your updates, save the file as a CSV file to your hard drive and prepare for uploading to the ACT vendor.

Follow the instructions from ACT to upload your SDU file.